# Guía de uso de servicios de descarga (WFS) en diferentes aplicaciones

CALLE TERVEL

# Índice

**THE REPORT OF THE MINISTERIO CONSUMING CONSUMING CONSUMING CONSUMING CONSUMING CONSUMING CONSUMING CONSUMING CONSUMING CONSUMING CONSUMING CONSUMING CONSUMING CONSUMING CONSUMING CONSUMING CONSUMING CONSUMING CONSUMING CO** 

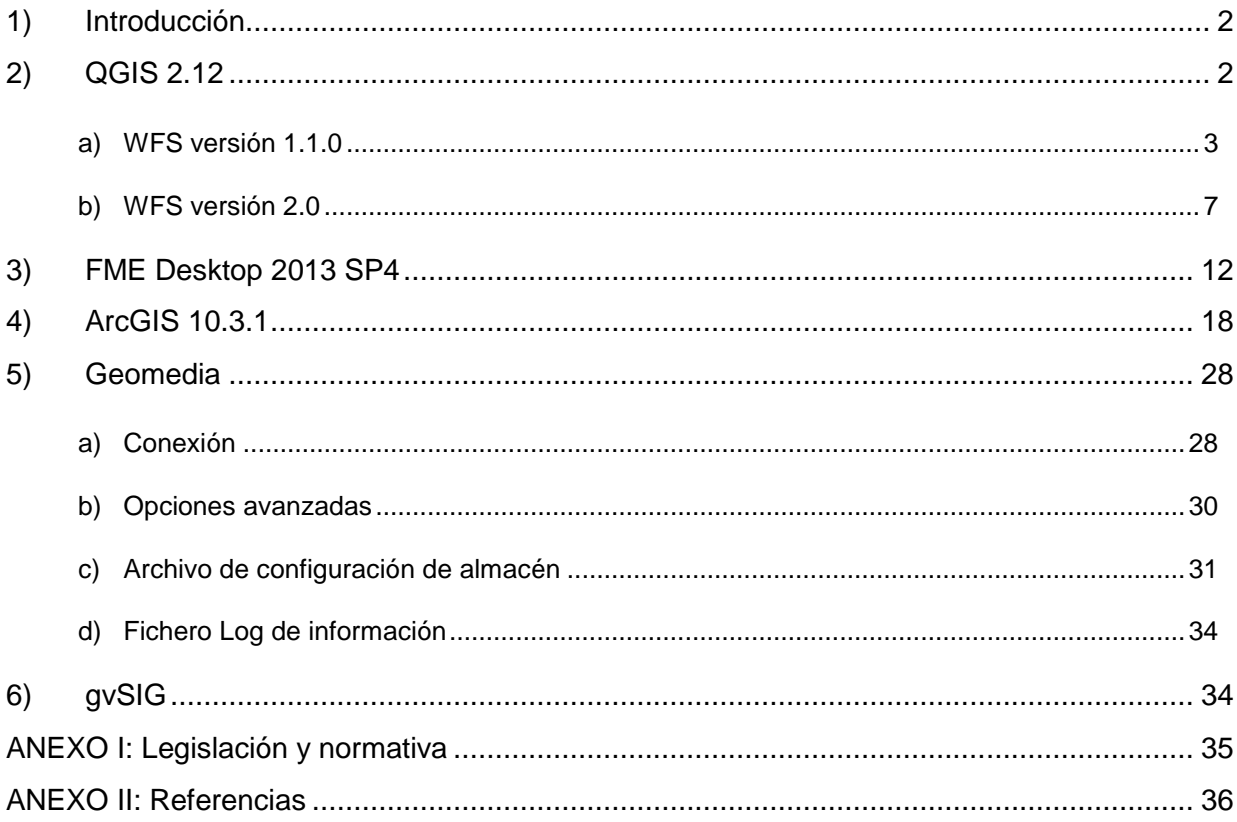

### <span id="page-1-0"></span>**1) Introducción**

La Guía Técnica de Servicio de Descarga de la Directiva Inspire [3] o la especificación *Web Feature Service v.2.0*, WFS, de OGC [4], define las operaciones web para la consulta, acceso y edición de los «objetos geográficos» (*Features* en inglés*)* vectoriales, como por ejemplo una red de carreteras o unos límites de una parcela ubicada dentro de una región:

Esta guía describe cómo acceder a los objetos geográficos proporcionados por los WFS y cómo se pueden realizar las diferentes operaciones que incluye con diferentes *software* de ámbito geográfico, de licencia tanto libre (QGIS) como propietaria (ArcGIS y FME).

Las direcciones de acceso a servicios de descarga WFS están disponibles tanto en el [Catálogo de la IDEE,](http://www.idee.es/csw-inspire-idee/srv/spa/main.home) como en el [Directorio de servicios de la IDEE.](http://www.idee.es/web/guest/directorio-de-servicios?p_p_id=DIRSRVIDEE_WAR_DIRSRVIDEEportlet_INSTANCE_q4BW&p_p_lifecycle=1&p_p_state=normal&p_p_mode=view&p_p_col_id=column-1&p_p_col_count=1&_DIRSRVIDEE_WAR_DIRSRVIDEEportlet_INSTANCE_q4BW_descSrv=DESCARGA) La diferencia entre uno y otro es que en el catálogo los servicios de descarga contienen un fichero de metadatos que describen todas las características que tienen estos servicios.

#### <span id="page-1-1"></span>**2) QGIS 2.12**

El software [QGIS](http://www.qgis.org/) (QuantumGIS), es un Sistema de Información Geográfica de Código Abierto licenciado bajo GNU - *General Public License*. QGIS es un proyecto oficial de *Open Source Geospatial Foundation* (*OSGeo*). Se ejecuta sobre los siguientes sistemas operativos Linux, Unix, Mac OSX, Windows y Android y soporta numerosos formatos y funcionalidades de datos vector, datos ráster y bases de datos.

La versión más actual de este programa (2.12 - Lyon) en formato de escritorio (*Desktop*) permite añadir capas provenientes de servicios WFS de dos formas distintas: a través de un icono en la pantalla principal o a través de la barra de herramientas.

Enlace de descarga de la aplicación:<http://www.qgis.org/es/site/forusers/download.html>

A continuación se describe como cargar objetos geográficos procedentes de un WFS

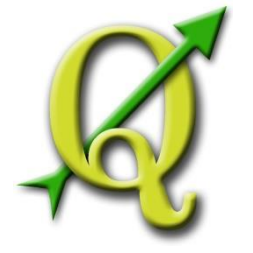

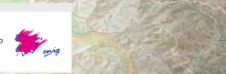

<span id="page-2-0"></span>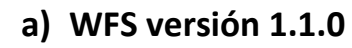

**INSTITUTO**<br>GEOGRÁFICO

**DEL PRODUCTER** 

Para trabajar con WFS 1.1.0 existen dos maneras de acceder al uso del servicio WFS:

Colonia Cludad Jardi de San

CALLE TERMEL

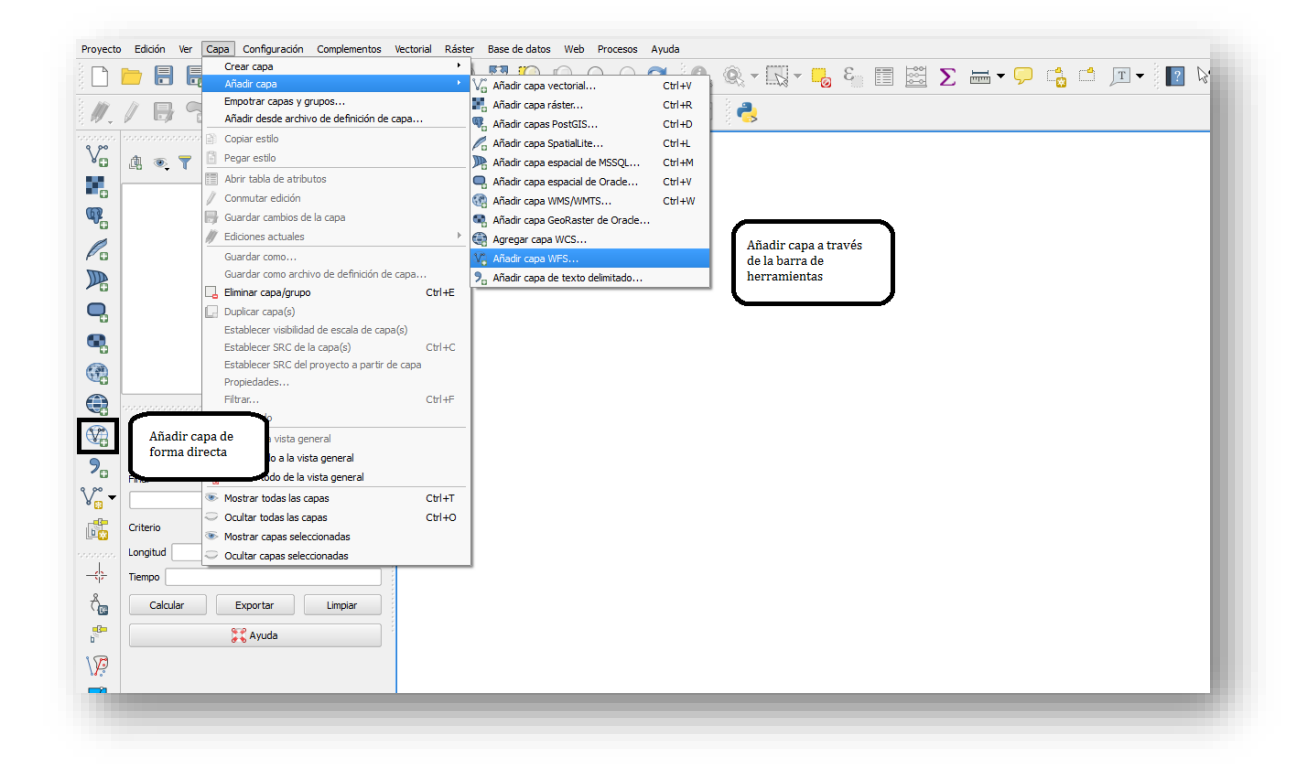

Independientemente de la manera usada, se accede a un menú desplegable:

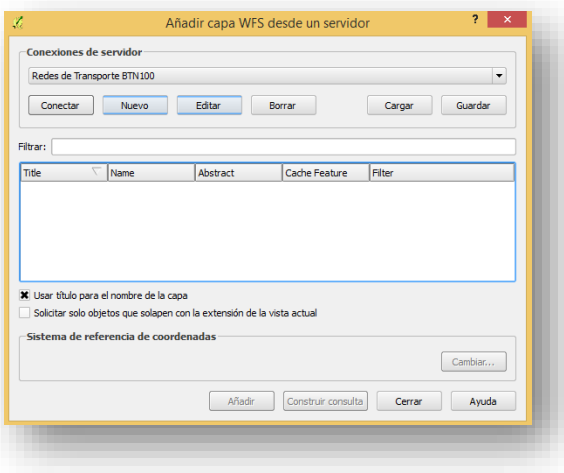

Para poder añadir los objetos geográficos es necesario establecer una conexión WFS con la URL y su nombre identificador y después establecer sus parámetros. Para ello se selecciona la pestaña "Nuevo".

Para establecer la nueva conexión WFS se debe introducir un nombre de conexión (el que se desee) y la URL del WFS. Si hubiera autentificación básica, se debe introducir el usuario y contraseña. Además se puede crear una autentificación propia al usar el servicio.

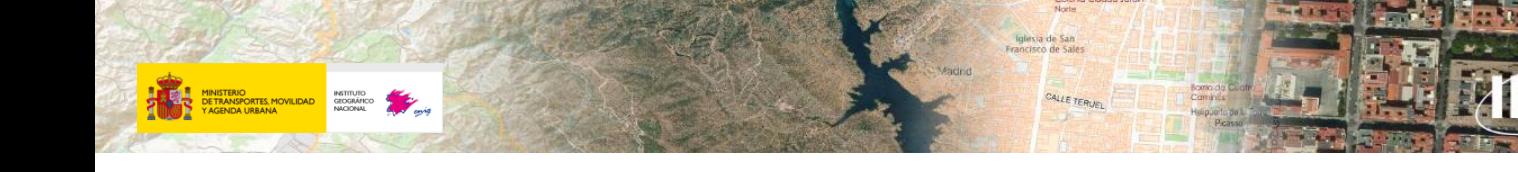

El ejemplo usado para este manual es el WFS de Toponimia de la Conselleria d´Agricultura, Medi Ambient i Territori del Govern de Illes Balears.

[http://ideib.caib.es/pub\\_ideib/public/IDEIB\\_WFS/MapServer/WFSServer?request=GetCapabilities&servi](http://ideib.caib.es/pub_ideib/public/IDEIB_WFS/MapServer/WFSServer?request=GetCapabilities&service=WFS) [ce=WFS](http://ideib.caib.es/pub_ideib/public/IDEIB_WFS/MapServer/WFSServer?request=GetCapabilities&service=WFS)

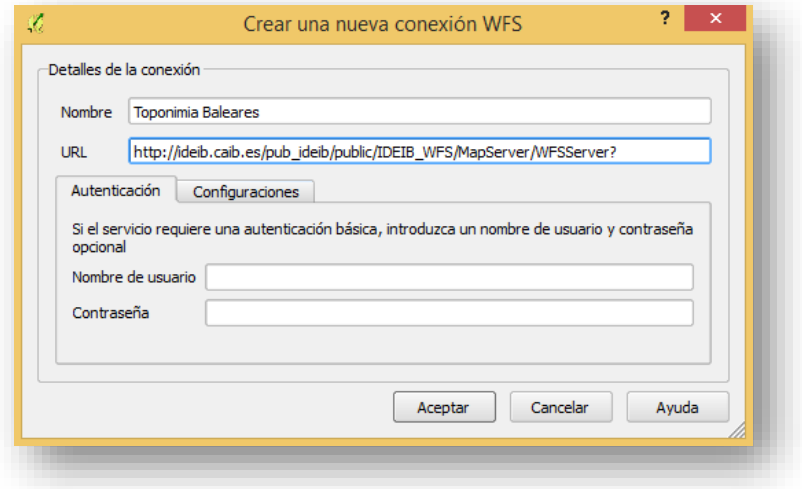

Se procede a la conexión con el servicio WFS y se definen los parámetros a añadir en la vista (incluyendo los objetos geográficos a emplear del servicio):

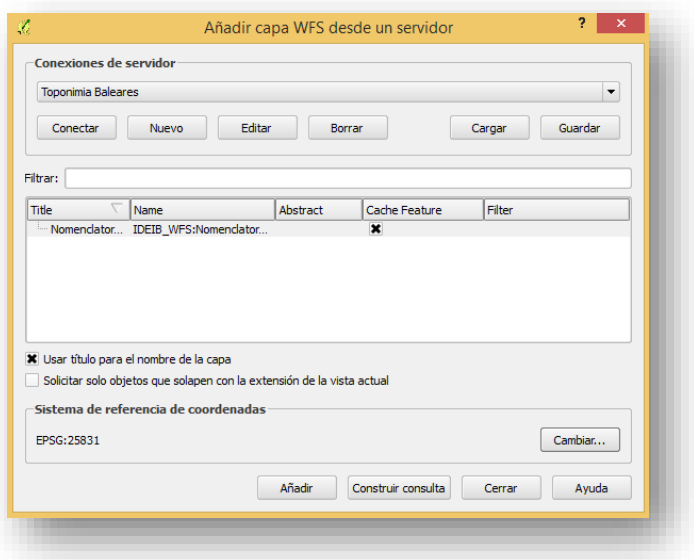

Se puede cambiar el sistema de referencia de coordenadas en el que se va a representar el objeto geográfico, cachear el propio objeto geográfico o aplicar un filtro a través de cadenas de expresiones haciendo doble clic sobre el objeto geográfico seleccionado.

Además se puede especificar que el nombre que representa ese objeto geográfico dentro del WFS se use para identificar la capa en la vista y si se solicitan solo los objetos espaciales que solapen con la extensión de la vista actual.

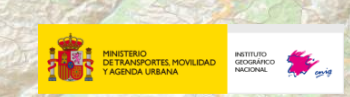

El objeto geográfico a representar dentro del servicio WFS de Toponimia ha sido el Nomenclátor de la Infraestructura de Dades Espacials de les Illes Balears, IDEB.

**ALLE TERVE** 

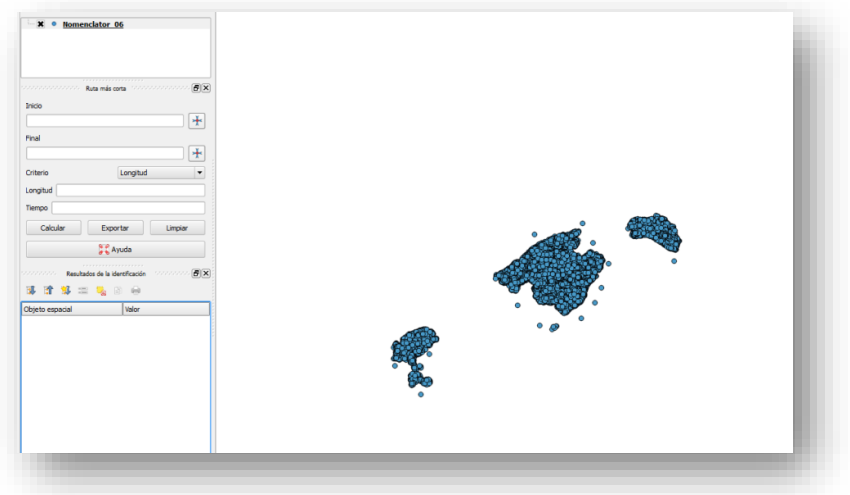

Para descargar este objeto geográfico, basta con seleccionar el nombre y a través de la opción "Guardar como" se permite su descarga en numerosos formatos vectoriales:

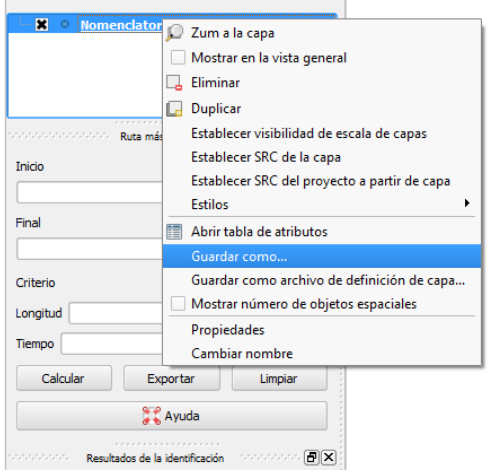

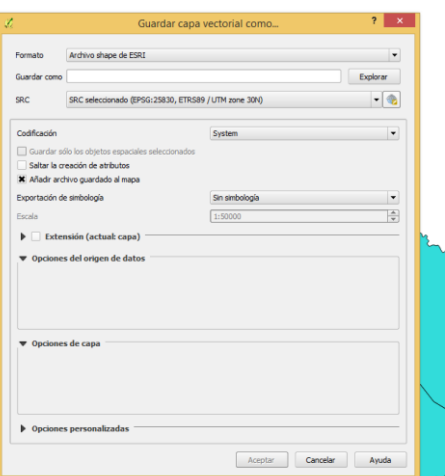

Se puede también consultar su tabla de atributos haciendo clic en  $\overline{\mathbb{E}}$ , y la información incluida en los metadatos para un registro determinado del objeto geográfico haciendo clic en

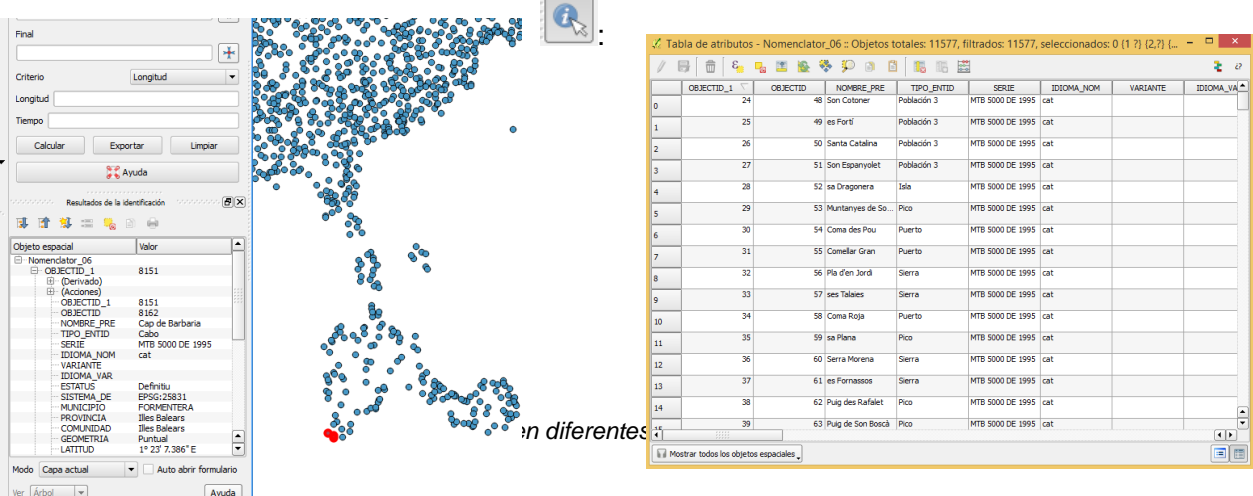

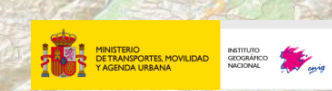

Para interactuar sólo con un registro o un conjunto de registros dentro del objeto geográfico, en el menú de carga del objeto se selecciona el objeto geográfico a cargar y se le aplica un filtro a través de una consulta (Operación *Get Spatial Object*).

CALLE TERMEL

Como ejemplo se filtran los registros cuyo atributo Municipio es Formentera:

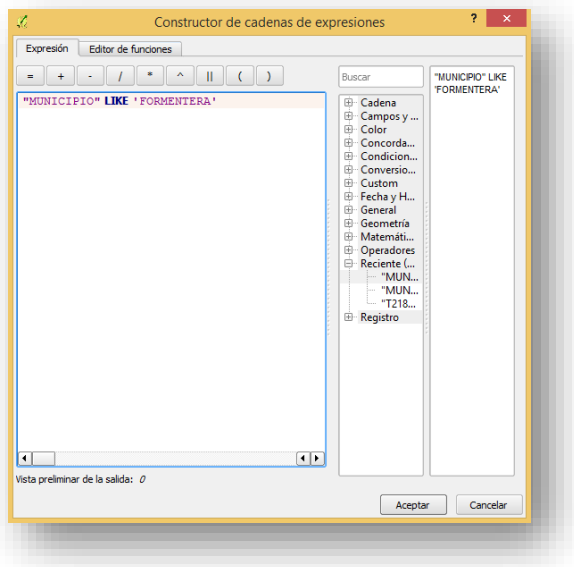

Así, se obtiene el objeto geográfico resultante de la consulta (que permite las mismas operaciones que cualquier objeto geográfico sin filtros):

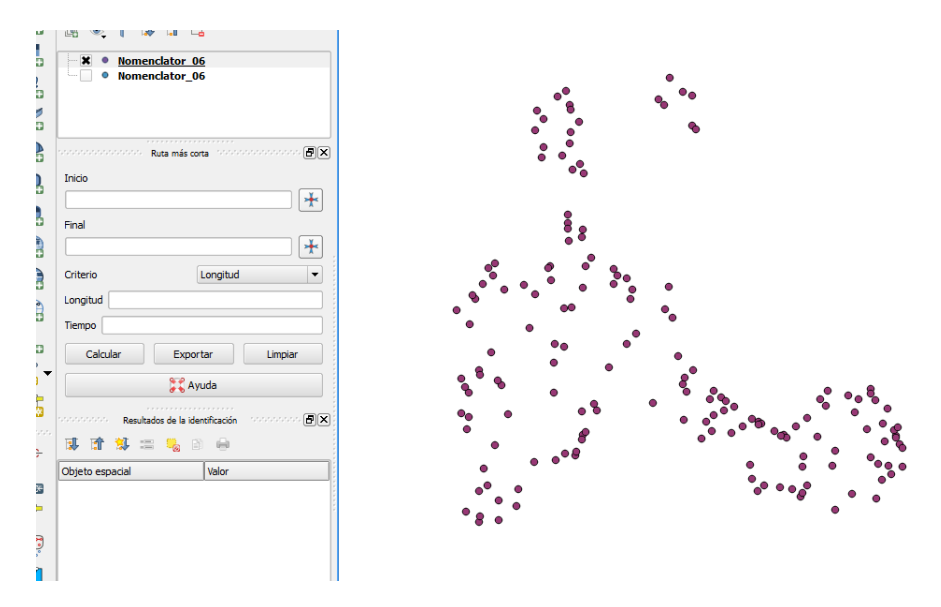

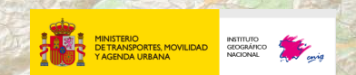

#### <span id="page-6-0"></span>**b) WFS versión 2.0**

Los plugins de QGIS son extensiones que realizan determinadas funciones para complementar al propio software. Para ello hay un repositorio oficial donde se sitúan estos plugins:<https://plugins.qgis.org/plugins/>

Colonia Cludge Jardi le San

CALLE TERMEL

Para poder utilizar servicios WFS 2.0, QGIS dispone de un plugins denominado QGIS 2.0 Client y que debe ser instalado en el menú de complementos. (Complementos->Administrar e instalar complementos)

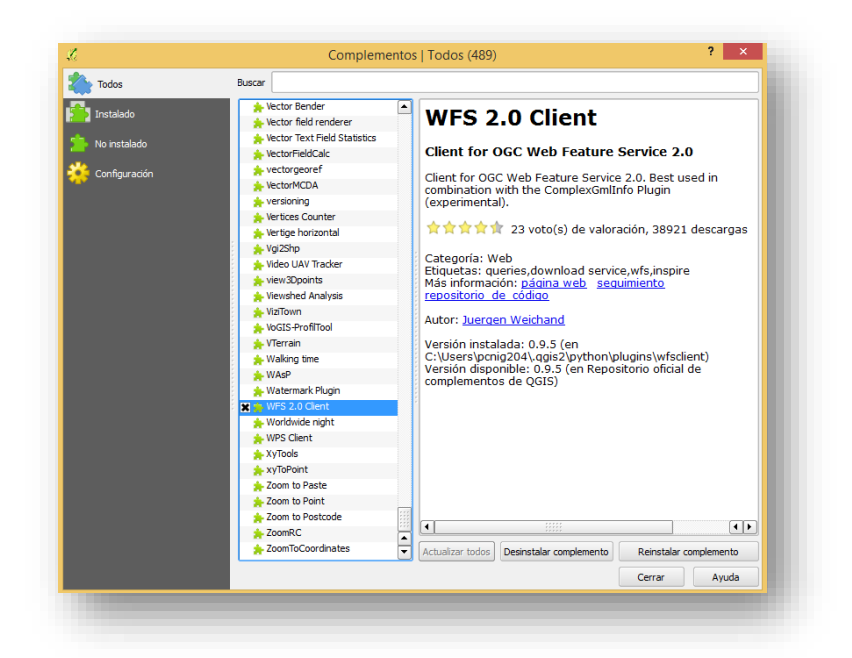

Una vez instalado se puede acceder al plugins de dos formas: a través de un icono en la barra de herramientas o a través del menú de contenidos:

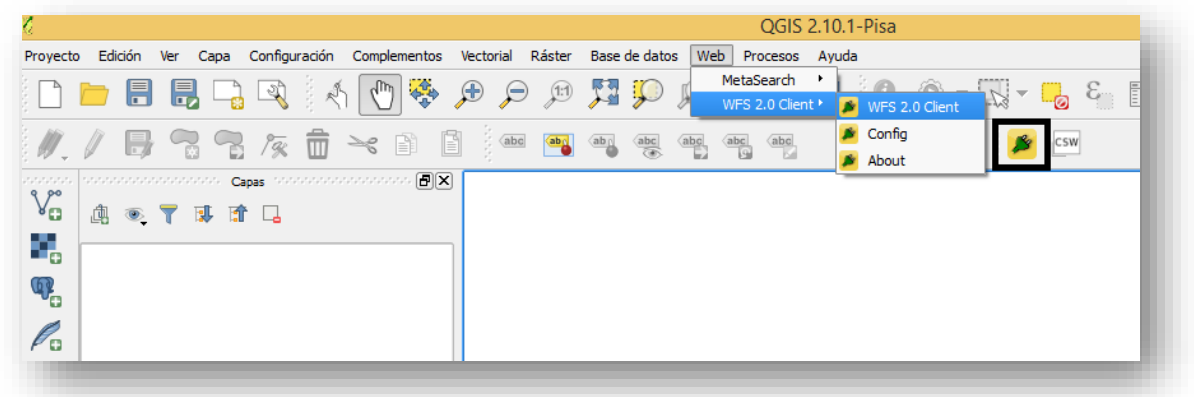

Con cualquiera de los dos caminos se abre la siguiente ventana:

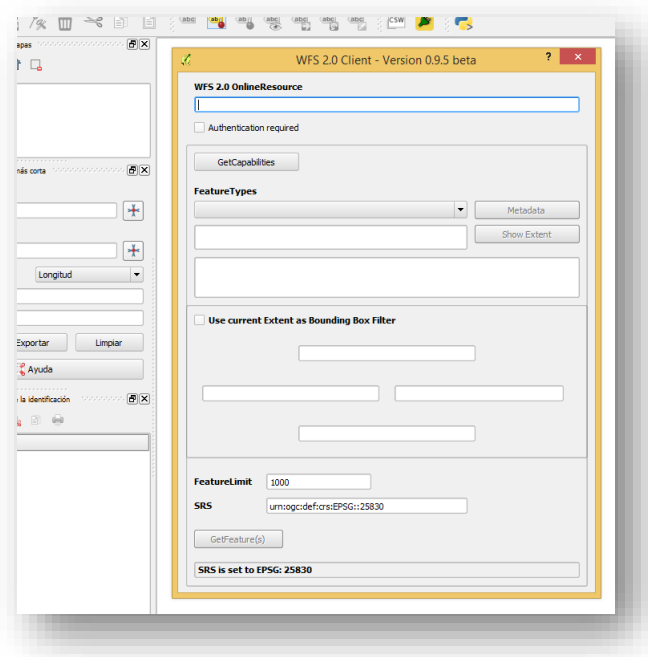

En él se debe introducir la URL del servicio WFS 2.0 y como opción en la pestaña "*Autentification required*" se abre un submenú para introducir el usuario y contraseña si se necesitara identificación.

Para el siguiente ejemplo utilizaremos el servicio WFS de BTN100 de Hidrografía a escala 1:100.000 del Instituto Geográfico Nacional.

<http://www.ign.es/wfs-inspire/hidrografia-btn100?request=GetCapabilities&service=WFS>

La Base Topográfica Nacional a escala 1:100.000 (BTN100) se define como un conjunto de datos geográficos y topográficos que sirven de soporte para un Sistema de Información Geográfica y se pueden utilizar para todo tipo de aplicaciones y propósitos. La BTN100 proporciona una visión del territorio, esencialmente topográfica, es decir, que pretende describir el aspecto y los detalles de la superficie terrestre junto con los objetos geográficos que se encuentran sobre ella, ya sean naturales, ya sean producto de la actividad humana. El servicio WFS BTN100 de Hidrografía solo contiene objetos geográficos establecidos en el Especificación de Datos de Hidrografía [8] de la Directiva Inspire:

- Enlace de curso de agua (*hy-n:WatercourseLink*): Segmento de un curso de agua dentro de una red hidrográfica.
- Cruce (*hy-p:Crossing*): Objeto artificial que permite el paso del agua por encima o por debajo de un obstáculo.
- Presa o represa (*hy-p:DamOrWeir*): Barrera permanente a través de un curso de agua, utilizada para almacenar agua o controlar su flujo
- Frontera tierra-agua (*hy-p:LandWaterBoundary*): Línea en que una masa de tierra está en contacto con una masa de agua.
- Compuerta (*hy-p:Lock*): Conducción abierta e inclinada dotada de una puerta para regular el flujo del agua.

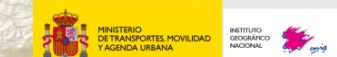

- Aguas estancadas (*hy-p:StandingWater*): Masa de agua que está rodeada por completo de tierra.
- Curso de agua (*hy-p:Watercourse*): Corriente de agua natural o artificial.
- Humedal (*hy-p:Wetland*): Zona poco drenada o inundada periódicamente cuyo suelo se encuentra saturado de agua y admite vegetación.

Más información en la web de [Registro Inspire](http://inspire.ec.europa.eu/featureconcept)

Al seleccionar el botón *GetCapabilities* del servicio devuelve el documento de capacidades, que refleja información general sobre el servicio e información específica de los objetos geográficos disponibles y las operaciones que pueden realizarse sobre ellos. Entre la información que devuelve en QGIS se escogen los tipos de objetos geográficos (sección *FeatureTypeList* de la respuesta) y los filtros (sección *Filter\_Capabilities* de la respuesta), a los que se pueden acceder a través de los botones "*ListFeatureTypes*" y "*ListStoredQueries*", respectivamente.

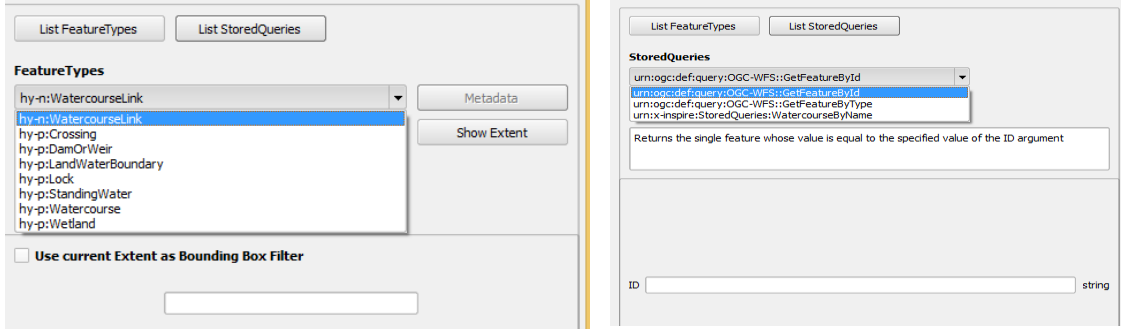

De la lista de objetos geográficos disponibles se puede seleccionar la capa a cargar, además de poder seleccionar el número máximo de registros a cargar a través de la caja *FeatureLimit* y el sistema de referencia (SRS) de representación de los datos, dentro de los disponibles.

Como opción adicional, dentro del objeto a representar se puede visualizar sólo la información contenida en el *bounding box* de la vista.

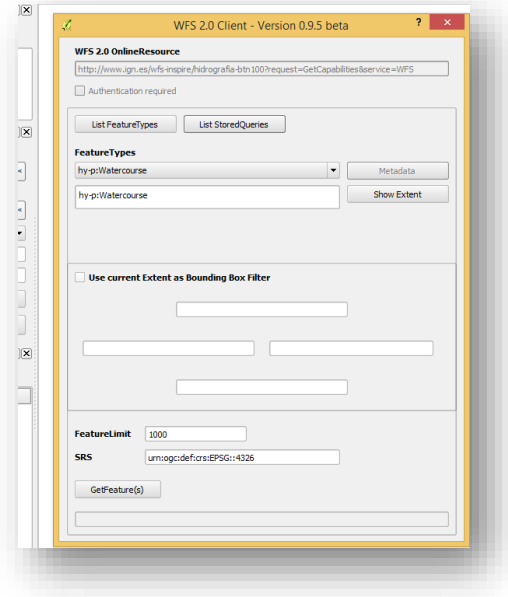

INSTITUTO<br>**DAD** GEOGRÁFICO

A través del botón "*GetFeature (s)"* el objeto geográfico seleccionado se visualiza. En el ejemplo se han cargado los cauces de río denominados *Watercourse*:

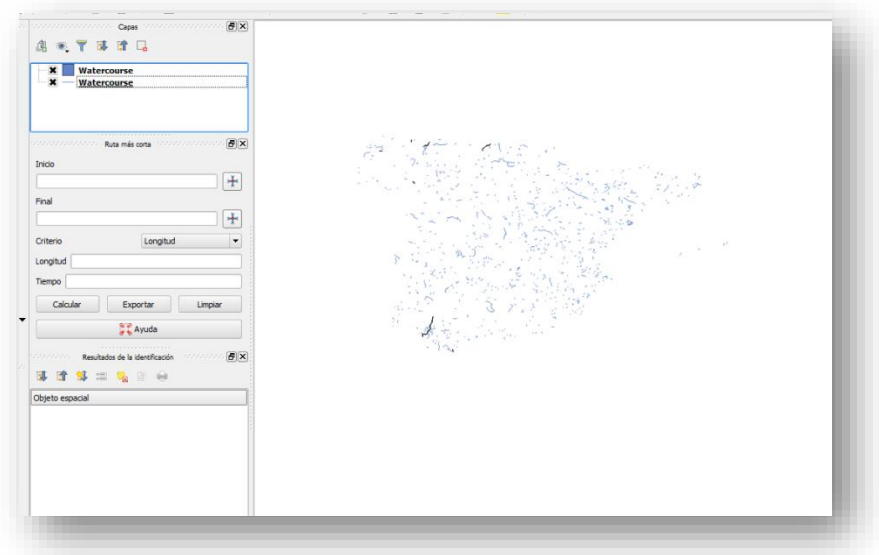

Del objeto geográfico seleccionado se puede exportar a diferentes formatos vectoriales, acceder a la información de su tabla de atributos, realizar filtros o consultar los metadatos de un registro determinado, al igual que en el uso de QGIS sin este plugin.

INSTITUTO

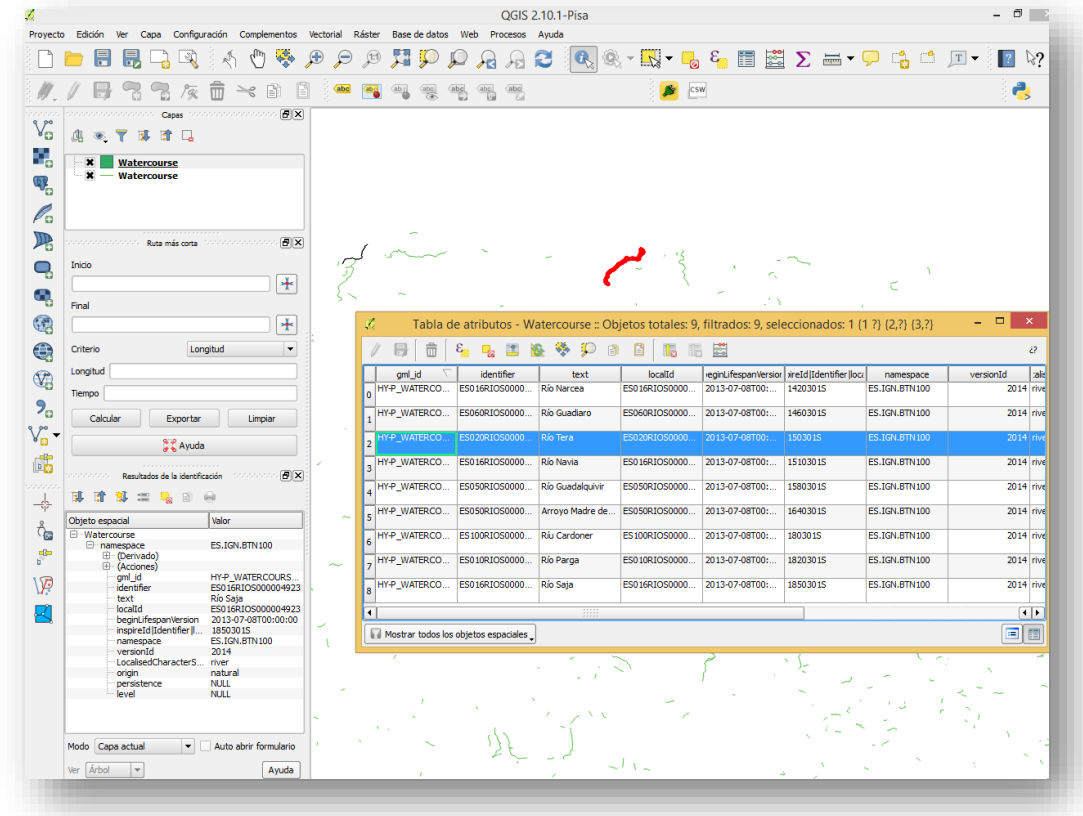

En cuanto a las consultas, todos los servicios que cumplen con la Guía Técnica de Servicios [de Descarga](http://inspire.jrc.ec.europa.eu/documents/Network_Services/Technical_Guidance_Download_Services_v3.1.pdf) [3] del Reglamento de Servicios en Red [2] de la Directiva Inspire [1] deben permitir la consulta por identificador (ID), además de otras posibles consultas que pueda incluir el servicio. En todas ellas se debe reflejar el valor a consultar en la parte inferior del menú. Se ejecuta la consulta en el botón "*GetFeature(s)*".

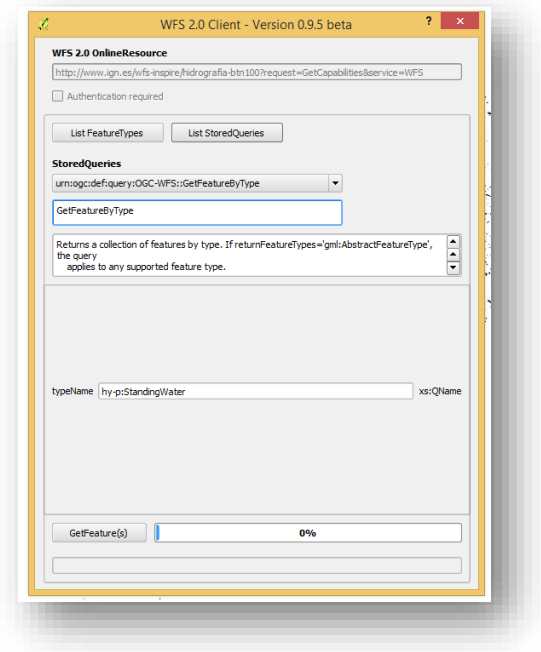

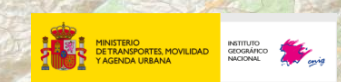

Si la consulta devuelve resultados, éstos se visualizarán, pudiendo realizar las mismas operaciones que en los ejemplos anteriores.

**CALLE TERUF** 

El ejemplo refleja una consulta en el que se especifica el tipo de dato "*hy-p:StandingWater*" (Embalses) del servicio WFS anterior de Hidrografía-BTN100 del Instituto Geográfico Nacional : <http://www.ign.es/wfs-inspire/hidrografia-btn100?request=GetCapabilities&service=WFS>

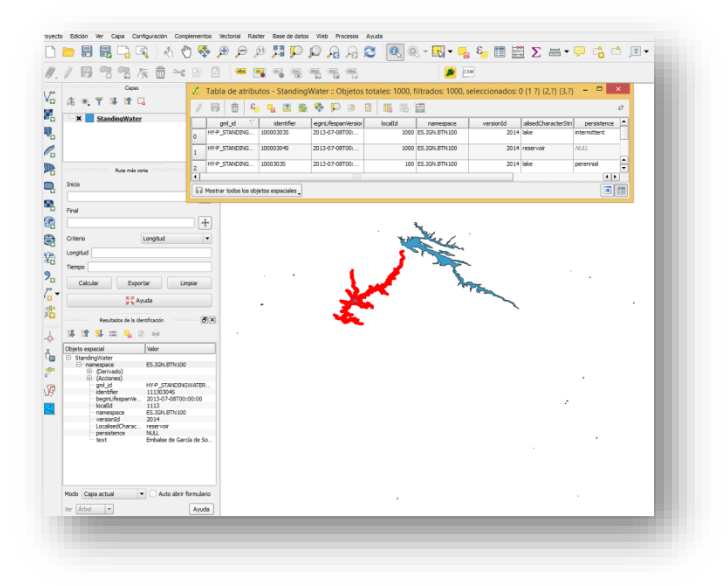

#### <span id="page-11-0"></span>**3) FME Desktop 2013 SP4**

FME (*Feature Manipulation Engine*) es una colección integrada de herramientas ETL producida por la empresa *Safe Software*, radicada en *Surrey*, Columbia Británica, Canadá.

Las herramientas ETL (*Extraction, Transformation and Load*, en español extraer, transformar y cargar) son herramientas que permiten a las organizaciones mover datos desde múltiples fuentes, reformatearlos y limpiarlos, y cargarlos en otra [base de datos](http://es.wikipedia.org/wiki/Base_de_datos) para analizarlos o en otros sistemas operacionales para apoyar un proceso de negocio.

Las herramientas ETL tienen una forma de trabajar muy visual en la que cada proceso se asocia con una imagen en forma de caja que puede interactuar con otros procesos a través de flechas que las conectan.

FME dispone de un proceso para añadir servicios WFS (botón "*Add reader"*).

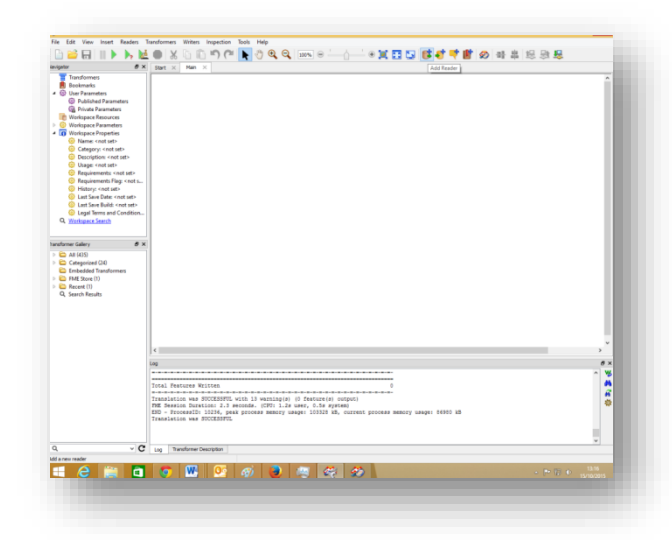

INSTITUTO

CALLE TERVEL

Al seleccionarlo se permite añadir el tipo de servicio a cargar (o tipo de archivo), su URL, y sistema de referencia. Para especificar las características del servicio y la información a cargar, se debe seleccionar el botón "*Parameters*":

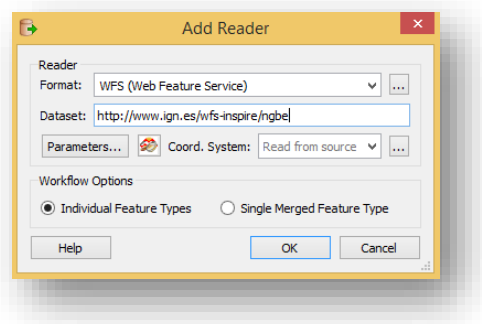

Existe una gran variedad de parámetros a escoger, entre los que destaca la versión del servicio (1.0.0; 1.1.0 y 2.0.0), parámetros de autentificación si fuera necesario, parámetros de uso de un proxy, el número máximo de registros a obtener del servicio, etc.

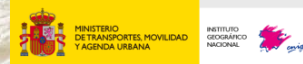

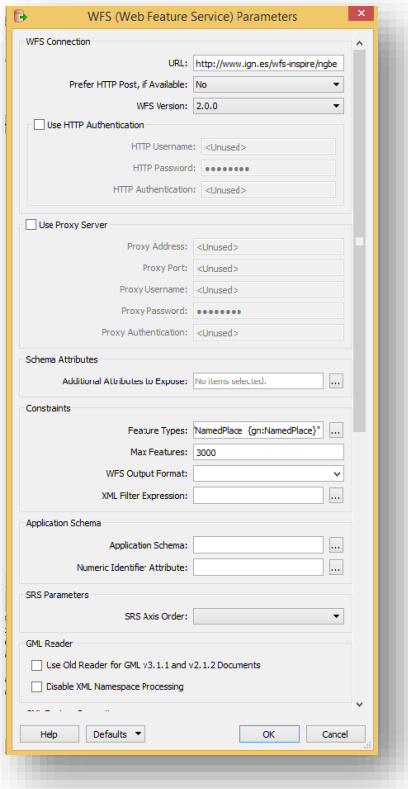

**ALLE TERUN** 

Una vez permitido el acceso a los objetos geográficos seleccionados se le debe asociar un proceso de "inspección" de la información (etiqueta "Inspector") y ejecutar el proceso.

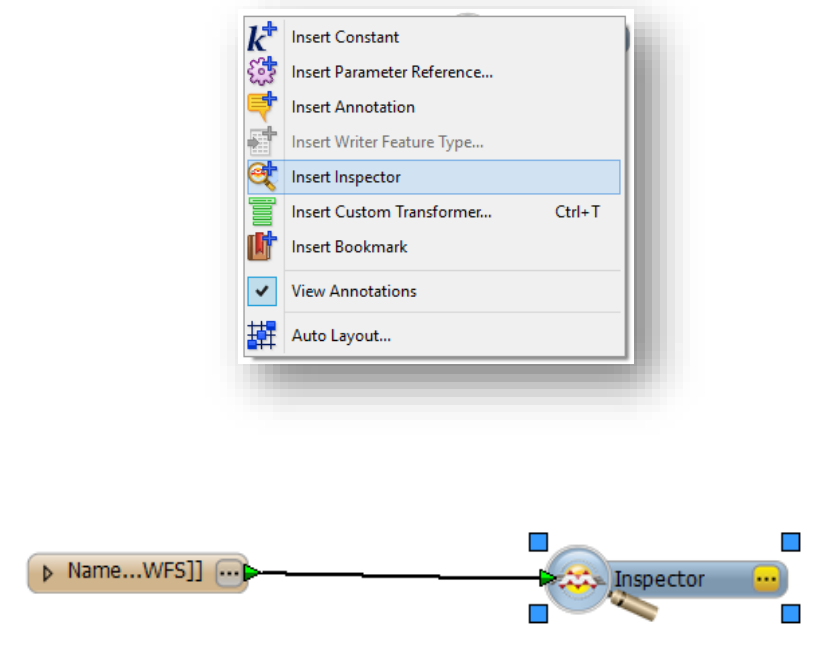

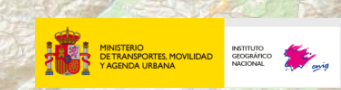

También se puede realizar la inspección directamente, a través del menú de Propiedades (botón derecho del ratón sobre el icono del proceso en el menú izquierdo):

**ALLE TERUN** 

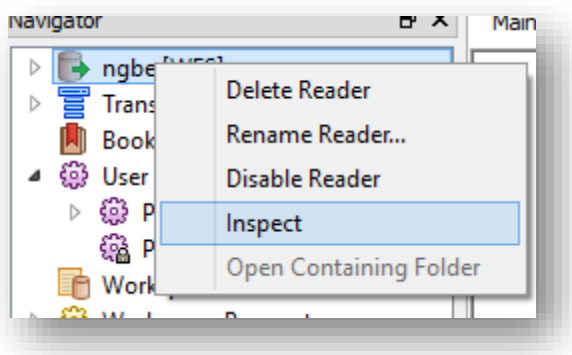

Así se visualizan los objetos geográficos seleccionados del servicio permitiendo acceder a su información.

Se permite la obtención de información de cualquier registro del objeto geográfico, pudiendo además acceder a su tabla de atributos y permitiendo la realización de filtros.

En el ejemplo se carga el objeto geográfico denominado "*NamedPlace*" del servicio WFS del Nomenclátor Geográfico Básico de España, dentro del IGN.

<http://www.ign.es/wfs-inspire/ngbe?request=GetCapabilities&service=WFS>

El Nomenclátor Geográfico Básico de España recoge las denominaciones oficiales de las comunidades autónomas, las provincias, las islas, los municipios y las entidades locales de población, así como sus variaciones acordadas por las Administraciones públicas competentes.

Además recoge los topónimos correspondientes a la orografía, hidrografía, vías de comunicación, comarcas naturales y otras formaciones, con la referencia geográfica que permita su localización en la cartografía oficial, cuando hayan sido aprobados por la Administración pública competente y por el Consejo Superior Geográfico.

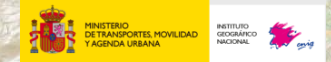

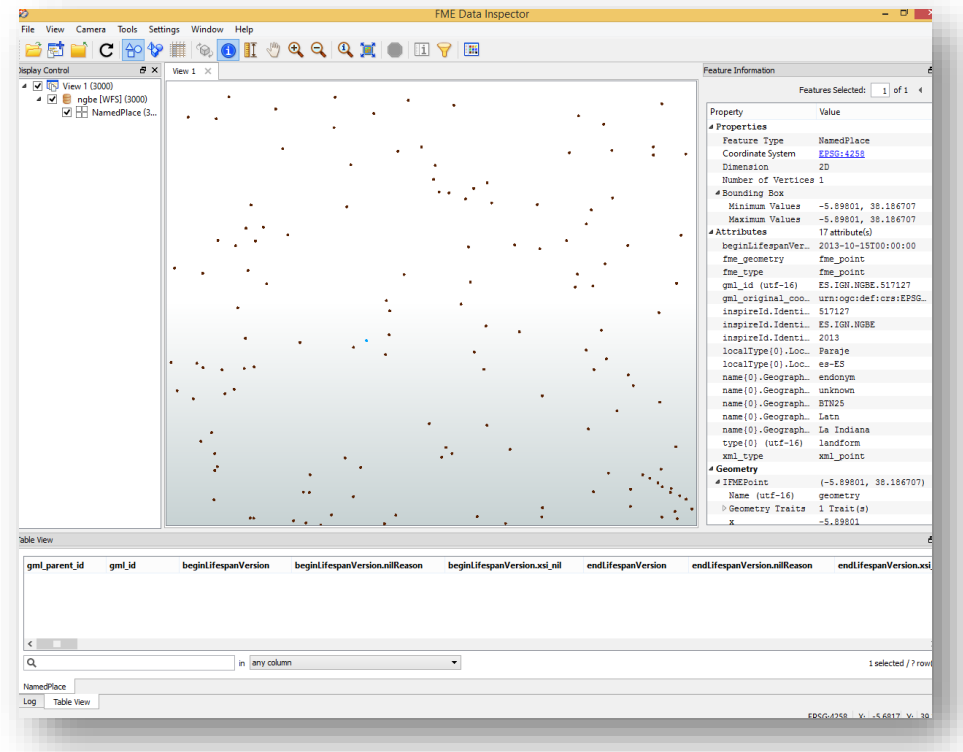

Otra opción para visualizar los objetos geográficos es a través de la herramienta FME *Universal Viewer*. Se accede a través de un icono en el menú de carga del servicio WFS (proceso *Add Reader*):

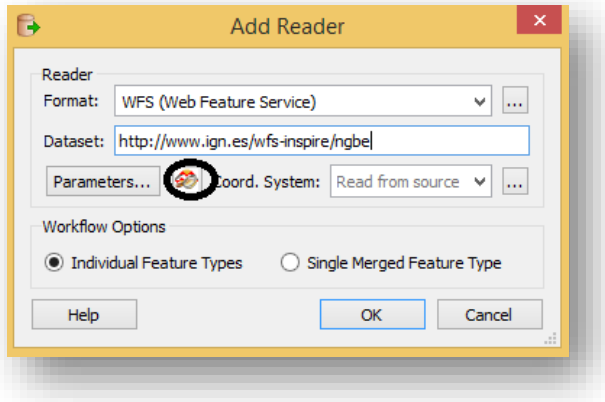

Esta herramienta te permite la visualización de información en formatos propios de FME. Suele utilizarse para previsualizar información antes de su transformación. Esta herramienta permite consultar la información de un objeto geográfico determinado, añadir más información geográfica procedente de servicios WMS y WFS, etc.

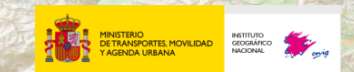

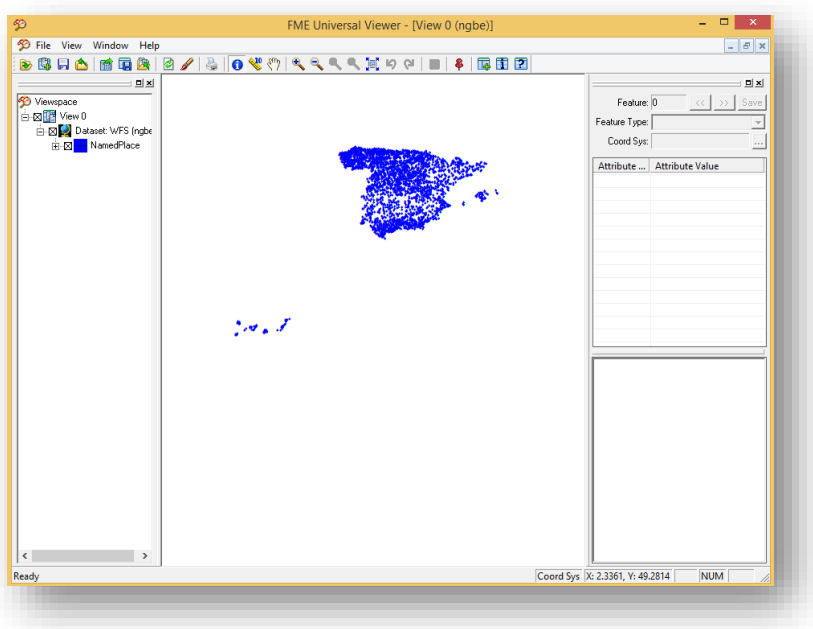

Para descargar los objetos geográficos solicitados en el servicio se debe añadir el proceso denominado "Add Writer"

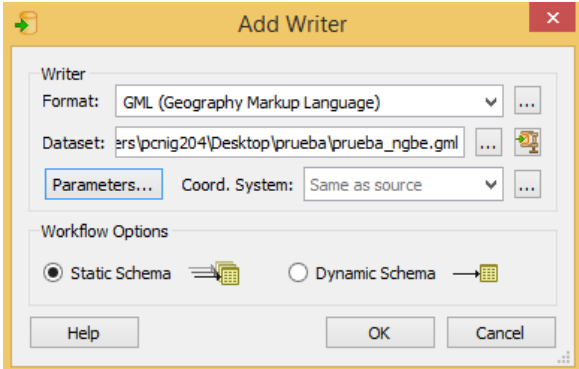

En este proceso se selecciona el formato de salida del objeto, su ruta dentro del equipo y se le pueden añadir parámetros adicionales como la versión según el formato de salida (botón "*Parameters*").

Una vez creada la nueva herramienta, se deben conectar los dos procesos (carga del servicio

WFS y exportación) y se ejecuta el proceso (icono  $\qquad \qquad$ ):

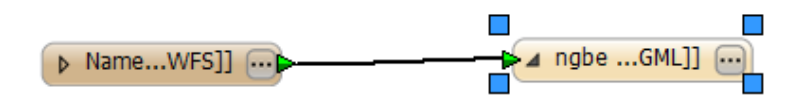

<span id="page-17-0"></span>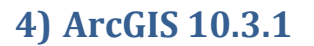

ArcGIS engloba un conjunto de aplicaciones para la captura, edición, análisis, tratamiento, publicación e impresión de información geográfica, comercializadas por ESRI. Junto a estas aplicaciones (ArcReader, ArcMap, ArcCatalog, ArcToolbox, ArcScene y ArcGlobe) existen una serie de extensiones que ofrecen herramientas adicionales.

La versión con la que se ha realizado el ejemplo es la 10.3.1 y para poder usar servicios WFS es necesario instalar la extensión *Data Interoperability*.

Esta extensión de ArcGIS Desktop se descarga de la siguiente dirección: <http://www.esri.com/software/arcgis/extensions/datainteroperability>

Una vez instalado, se debe activar desde ArcCatalog como una nueva extensión a través de la ruta Personalizar -> Extensiones.

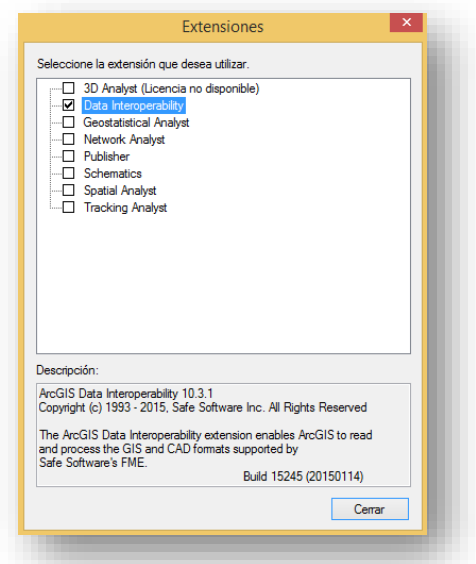

Tras esta operación se debe crear en ArcCatalog una nueva conexión WFS. Para ello en el árbol de catálogo debe aparecer al final una opción denominada "*Interoperability connections*", en la cual se puede añadir una nueva conexión:

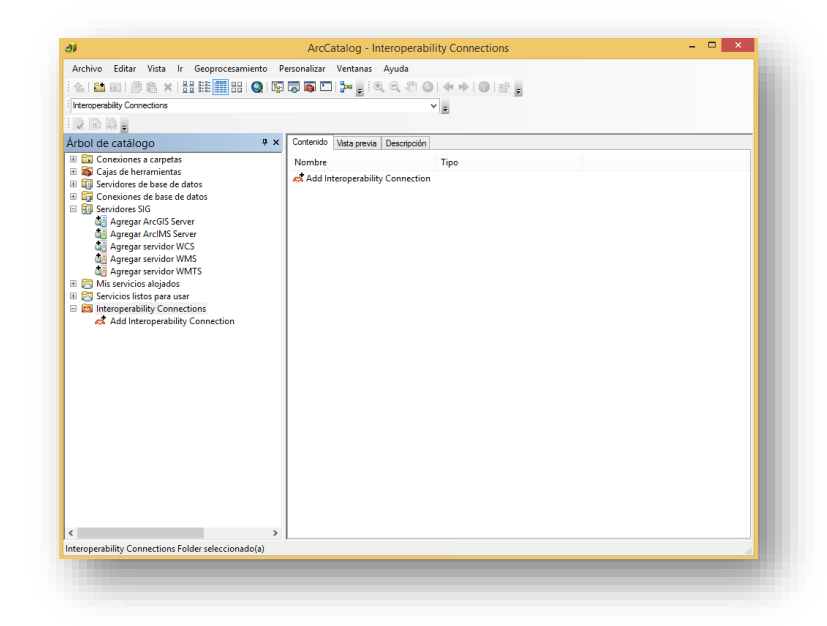

**IDAD** INSTITUTO **A** 

CALLE TERVEL

Para establecer esta nueva conexión, se selecciona el formato como WFS se especifica la dirección web del servicio y de forma opcional el sistema de referencia de salida de datos.

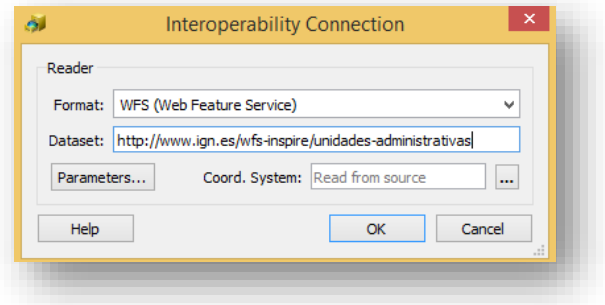

Para seleccionar los objetos geográficos a descargar, la versión del servicio y otras opciones avanzadas como parámetros de autenticación o número máximo de registros se debe seleccionar "*Parameters*".

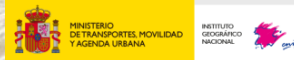

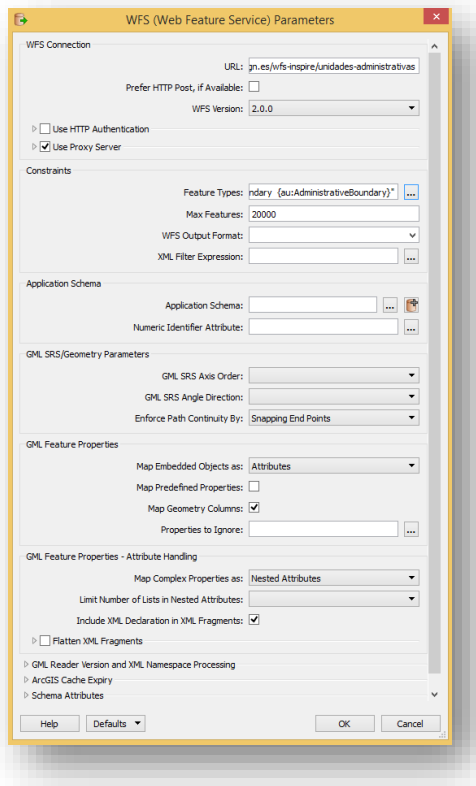

El ejemplo a usar es el servicio de descarga de Unidades Administrativas del IGN:

<http://www.ign.es/wfs-inspire/unidades-administrativas?request=GetCapabilities&service=WFS>

Este servicio se tiene acceso a las fronteras nacionales terrestres, las delimitaciones de los territorios de las comunidades autónomas, los límites de las provincias y las líneas límite de los términos municipales entre otros.

Para seleccionar los objetos geográficos a descargar se selecciona la opción "*Feature Types*".

En el ejemplo se toma el objeto geográfico de límites administrativos (*AdministrativeBoundary*), aunque el servicio WFS también presenta el objeto geográfico de Unidades Administrativas (*AdministrativeUnit*) y Topónimos (*NamedPlace*):

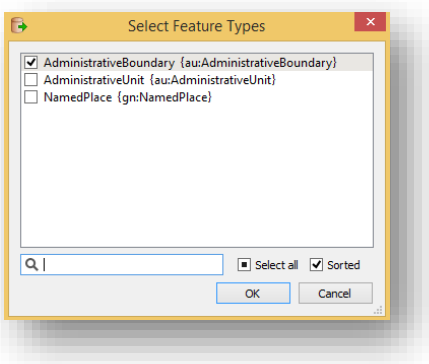

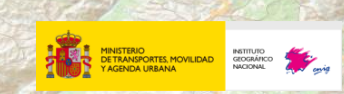

Una vez configuradas las propiedades de la conexión, ésta se guarda en ArcCatalog pudiendo acceder a ella desde cualquier producto ArcGIS para escritorio. Se puede guardar más de una conexión WFS con sus respectivos parámetros:

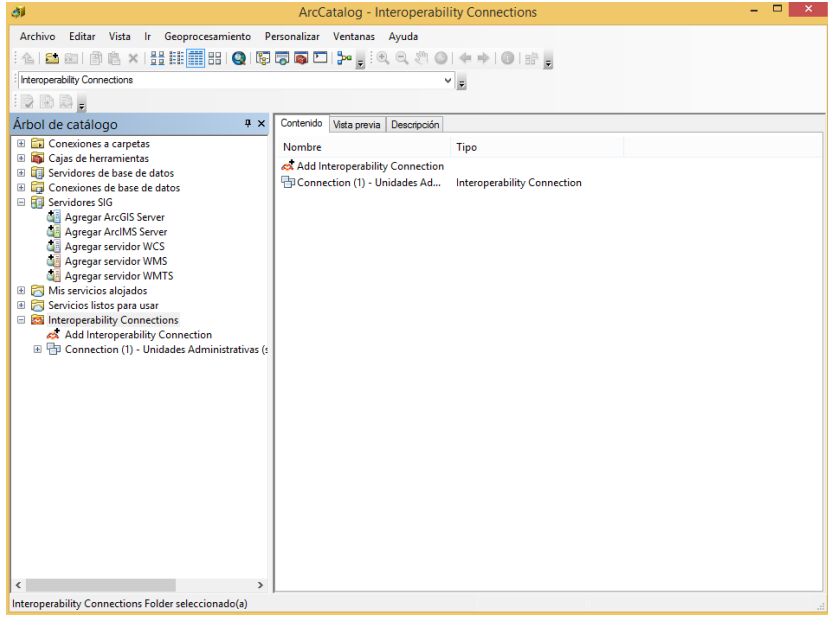

Para visualizar la información de esta conexión WFS, por ejemplo en ArcMap a través de la opción "Add Data"  $\bigtriangledown$  se debe seleccionar la opción *Interoperability Connections*:

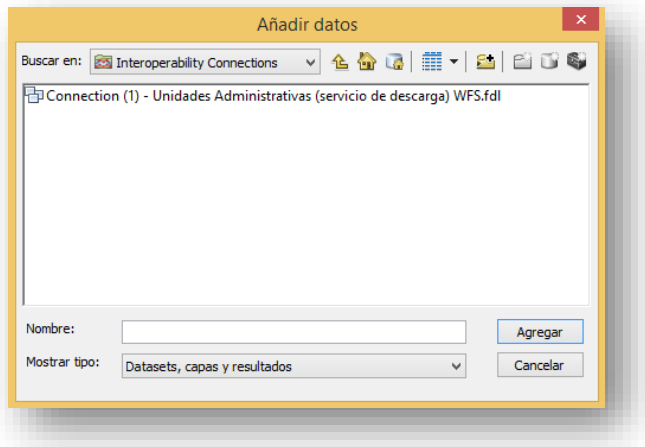

Se selecciona la conexión deseada y los objetos geográficos incluidos en ella se visualizan.

Se puede consultar la tabla de atributos, y ver la información correspondiente a un objeto geográfico determinado.

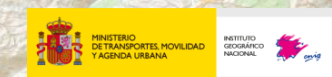

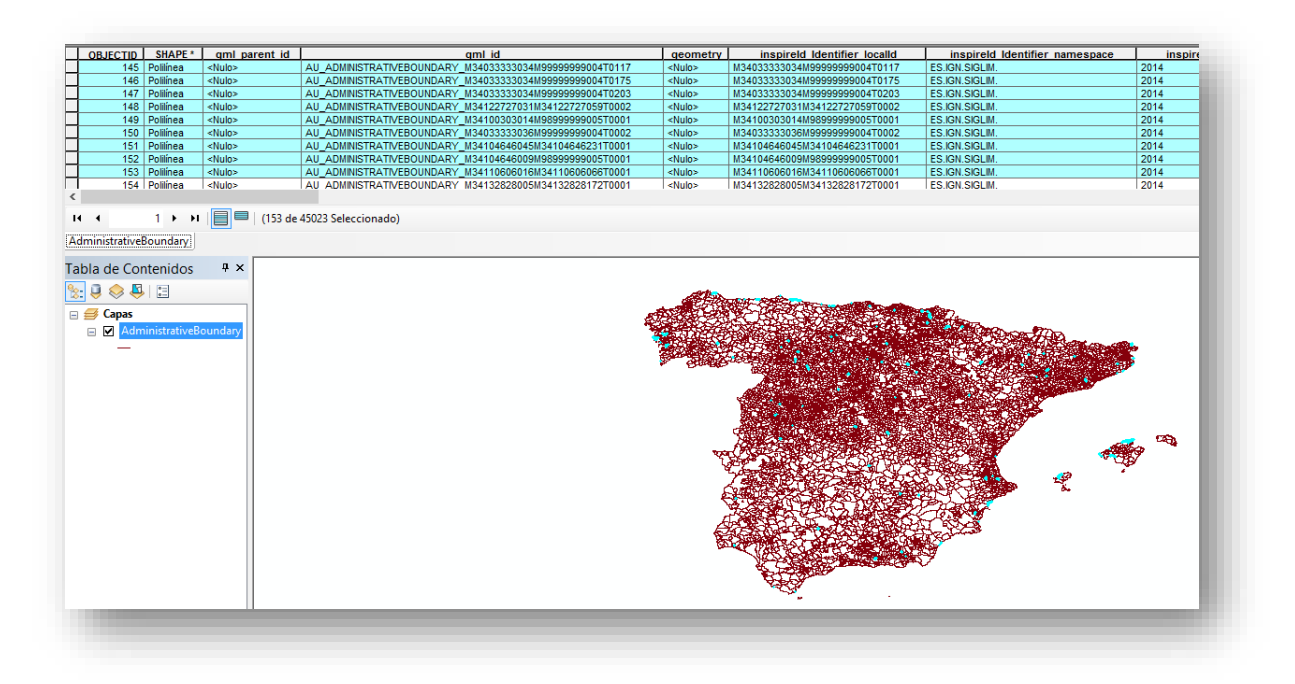

CALLE TERVEL

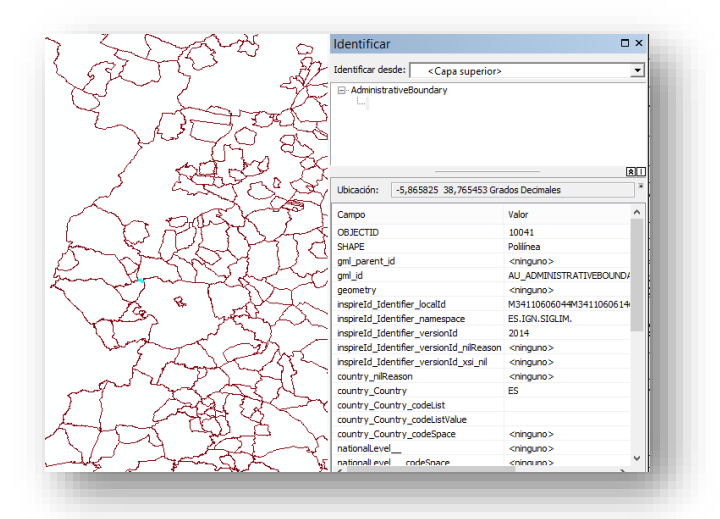

Una opción muy interesante que presentan los servicios WFS es la de poder aplicar filtros a los objetos geográficos para seleccionar determinadas entidades. A través del lenguaje XML, se pueden elegir determinadas entidades dentro del objeto geográfico seleccionado. Se asemeja a las consultas realizadas en una base de datos.

En ArcGIS la opción de introducir filtros XML se realiza a través de la pestaña *"XML Filter"* dentro del menú de parámetros de configuración del servicio WFS en ArcCatalog, como se ha descrito anteriormente.

![](_page_22_Picture_0.jpeg)

Así, solo se puede hacer el filtro tras haber seleccionado el objeto geográfico elegido dentro del servicio.

El texto del filtro debe ir en una única línea y no debe tener espacios en blanco entre las etiquetas.

Se presentan una serie de ejemplos concretos de uso del servicio WFS de Unidades Administrativas del IGN que son empleados en ArcMap. Como se ha expresado anteriormente, el servicio presenta los siguientes objetos geográficos:

- *AdministrativeBoundary*: Límite administrativo definido por la línea de demarcación entre unidades administrativas.
- *AdministrativeUnit*: Unidad administrativa definido por la unidad de administración sobre la que un Estado miembro tiene y/o ejerce derechos jurisdiccionales para el gobierno local, regional y nacional.
- *NamedPlace*: Lugar nombrado definido por cualquier entidad del mundo real a que se hace referencia mediante uno o varios nombres propios. En este caso proporciona los textos de los topónimos de las unidades administrativas.

En los ejemplos el valor en negrita es el que se puede variar.

Man Complex Pro

Help Defaults

ortion on **Algebral Attack** 

п.,

OK Cancel

**a) Selección de los Límites Administrativos de 3º Orden (Provincias).** <Filter> <PropertyIsEqualTo> <ValueReference>au:nationalLevel</ValueReference> <Literal>**3rdOrder**</Literal> </PropertyIsEqualTo> </Filter>

![](_page_23_Picture_0.jpeg)

![](_page_23_Picture_1.jpeg)

**b) Seleccionar por una caja envolvente o rectángulo (Bounding Box)** <Filter>

<BBOX>

<ValueReference>au:geometry</ValueReference> <gml:Envelope srsName="urn:ogc:def:crs:EPSG::**4326**"> <gml:lowerCorner>**43.0 -1.9991**</gml:lowerCorner> <gml:upperCorner>**43.1000 -2**</gml:upperCorner> </gml:Envelope> </BBOX>

</Filter>

Este ejemplo usa las coordenadas geográficas, pero se puede usar cualquier sistema de coordenadas que contemple el objeto geográfico (consultar el documento de capacidades de la operación *GetCapabilities*) indicando su código EPSG. Las esquinas del rectángulo de búsqueda son la inferior izquierda y superior derecha.

![](_page_23_Picture_7.jpeg)

![](_page_24_Picture_0.jpeg)

Para el objeto de áreas administrativas con los mismos parámetros:

![](_page_24_Picture_2.jpeg)

#### **c) Búsqueda de Topónimos**

Dentro del servicio de WFS es sólo válida la capa de Topónimos, que devuelve el punto en el que está ese topónimo.

<Filter xmlns:gn="urn:x-inspire:specification:gmlas:GeographicalNames:3.0"> <PropertyIsEqualTo>

<ValueReference>gn:name</ValueReference>

<Literal>**Principado de Asturias**</Literal>

</PropertyIsEqualTo>

</Filter>

![](_page_24_Figure_10.jpeg)

En la imagen se ha situado debajo el filtro de los límites administrativos de 3º orden.

La búsqueda puede ser también de términos municipales, por ejemplo el término municipal de Campanario (Badajoz):

![](_page_25_Picture_0.jpeg)

![](_page_25_Figure_1.jpeg)

**ALLE TERUN** 

En la imagen se ha situado debajo el filtro de los límites administrativos de 4º orden.

#### **d) Tiempos- Registros desde un tiempo determinado**

Este filtro se ha realizado sobre la capa de límites administrativos. Se escogen las entidades que han sido añadidas en el servicio a partir del 1 de enero de 2014.

<Filter>

<PropertyIsGreaterThanOrEqualTo> <ValueReference>beginLifespanVersion</ValueReference> <Literal>**2014-01-01T00:00:00**</Literal> </PropertyIsGreaterThanOrEqualTo> </Filter>

![](_page_25_Picture_7.jpeg)

e) **Registros entre dos tiempos determinados** Se escogen las entidades que han sido añadidas al servicio del 1 de enero de 2010 al 1 de Enero de 2014.

![](_page_26_Picture_0.jpeg)

<fes:Filter xmlns:fes="http://www.opengis.net/fes/2.0" xmlns:xsi="http://www.w3.org/2001/XMLSchema-instance" xsi:schemaLocation="http://www.opengis.net/fes/2.0 http://schemas.opengis.net/filter/2.0/filterAll.xsd"> <fes:PropertyIsBetween> <fes:ValueReference>beginLifespanVersion</fes:ValueReference> <fes:LowerBoundary> <fes:Literal>**2010-01-01T00:00:00**</fes:Literal> </fes:LowerBoundary> <fes:UpperBoundary> <fes:Literal>**2014-01-01T00:00:00**</fes:Literal> </fes:UpperBoundary> </fes:PropertyIsBetween> </fes:Filter>

**ALLE TERUF** 

![](_page_26_Picture_2.jpeg)

<span id="page-27-0"></span>![](_page_27_Picture_0.jpeg)

GeoMedia es una aplicación que se conoce como el Cliente Geográfico Universal ya que es capaz de visualizar y trabajar con una gran multitud de fuentes de datos geográficos en su formato original sin realizar importaciones previas de sus datos y permitiendo la ejecución de operaciones espaciales entre datos como si fueran una única fuente.

ALLE TERUE

Entre estas fuentes de datos, conocidas como almacenes (warehouses en inglés), a las que se puede conectar GeoMedia están los servicios web de OGC como el *Web Feature Service* o por sus siglas WFS, sin necesidad de descargarse ninguna extensión o aplicación auxiliar.

#### <span id="page-27-1"></span>**a) Conexión**

La conexión a dicho almacén se establece a través del mismo interfaz que se utiliza para el resto de almacenes. Para ello, en la pestaña «Organizar datos», hay que seleccionar «Almacén» y entre sus opciones «Conexión a Nuevo almacén»:

![](_page_27_Picture_5.jpeg)

Se abrirá el siguiente formulario en el que se muestran todos los posibles tipos de almacenes a los cuales se puede conectar GeoMedia:

![](_page_27_Picture_99.jpeg)

La conexión a los servicios WFS puede ser de solo lectura o también de lectura y escritura. Si el servicio WFS no admite escritura, no es un servicio WFS-T, lo más recomendable es usar

![](_page_28_Picture_0.jpeg)

el servicio de solo lectura para tener un mejor rendimiento. Por lo demás, la forma de definir la conexión es la misma en ambos casos.

Lo primero es dar un nombre a la conexión que la identifique.

![](_page_28_Picture_89.jpeg)

Por defecto, la aplicación asigna uno pero es conveniente dar uno con significado propio. Además permite añadir una descripción.

Lo siguiente es introducir la **URL** para el acceso al servicio web.

![](_page_28_Picture_90.jpeg)

La URL debe ser simplemente la dirección de invocación del servicio, no necesita identificar el tipo de servicio ni la versión. Son URL válidas:

- <http://wms.magrama.es/sig/WFS/ComarcasAgrarias/wfs.aspx>
- <http://tes.gencat.cat/webmap/dgcWFS/Request.aspx>
- http://geoservicios.cantabria.es/inspire/services/Montes y Conservacion de la Natur [aleza\\_WFS/MapServer/WFSServer](http://geoservicios.cantabria.es/inspire/services/Montes_y_Conservacion_de_la_Naturaleza_WFS/MapServer/WFSServer)

Una vez establecida la conexión al almacén la información contenida en él podrá ser consultada y explotada como la de cualquier otro almacén al cual se haya conectado la aplicación, con lo que se permite su visualización y análisis individual o en conjunto con otros datos. Explicar estas tareas en este documento va más allá de su objetivo y hay multitud de ayudas y ejemplos en la propia documentación del producto.

En la siguiente imagen puede verse una representación de las comarcas por su tamaño, una vez calculada su superficie, y representadas en un mapa temático en 5 grupos.

![](_page_29_Picture_0.jpeg)

![](_page_29_Picture_1.jpeg)

#### <span id="page-29-0"></span>**b) Opciones avanzadas**

Si el servicio está protegido por un usuario y contraseña, estos valores se deberán introducir en las opciones avanzadas:

![](_page_29_Picture_72.jpeg)

Además en las opciones avanzadas hay otras cuestiones que pueden ser especificadas por el usuario al establecer la conexión.

En principio, cualquier clase de objeto geográfico (clase de entidad o *feature class*) en su definición debe incluir al menos un sistema de referencia de coordenadas, sin embargo esto no siempre es así en algunos servicios.

Mediante la opción «**Si no hay un sistema de coordenadas para una clase de entidad**» se puede especificar cuál va a ser el comportamiento de GeoMedia:

 Ignorar sistema de coordenadas: GeoMedia procesará la información como si el sistema de coordenadas fuera en cada momento el del espacio de trabajo sin realizar ninguna trasformación. Al no realizar operaciones de trasformación habrá operaciones,

![](_page_30_Picture_0.jpeg)

como la intersección entre entidades, que no funcionaran o darán resultados incorrectos.

ALLE TERUE

- Omitir clase de entidad: GeoMedia no muestra la entidad, es como si no existiera.
- Suspender conexión e informar error: No se realiza la conexión y se informa de un error.

Mediante la opción «**Intercambiar coordenadas**» se puede modificar el comportamiento de la aplicación GeoMedia al interpretar el orden de las coordenadas X, Y de un punto. Este es un problema frecuente al no seguirse siempre los estándares en uso. Se puede especificar si el orden de las coordenadas cambia de forma independiente para los sistemas de referencia de coordenadas geográficas y proyectadas. Algo más sobre los Sistemas de Referencia de Coordenadas puede especificarse en un fichero externo denominado «Archivo de Configuración de Almacén».

#### <span id="page-30-0"></span>**c) Archivo de configuración de almacén**

La utilidad de GeoMedia **Definir archivo de configuración de almacén** permite al usuario definir ciertas características para los datos de un almacén que pueden ser comunes a varios de ellos.

![](_page_30_Figure_7.jpeg)

Al activar esta utilidad se muestra un formulario en el que lo primero será seleccionar el tipo de almacén pues en función de este se dispondrá de diferentes opciones.

![](_page_31_Picture_0.jpeg)

![](_page_31_Picture_28.jpeg)

Una vez seleccionado el tipo habrá que indicar la ubicación y nombre del fichero.

![](_page_31_Picture_29.jpeg)

Al pulsar «**Siguiente»** se muestra un nuevo formulario con las diferentes opciones para el tipo de almacén seleccionado.

![](_page_31_Picture_30.jpeg)

*Guía de uso de servicios de descarga (WFS) en diferentes aplicaciones* (versión mayo 2016)

![](_page_32_Picture_0.jpeg)

Al seleccionar una opción se muestra en la zona inferior una descripción de lo que permite configurar.

Al pulsar «Agregar» se abre un nuevo formulario para definir la opción indicando cómo hacerlo.

 [SRS to Feature Classes]: Permite indicar cuál de los SRS (Sistemas de Referencia Espaciales) disponibles para una clase de objeto geográfico será utilizado como SRS de la clase para su recuperación. Si no se especifica usará el que este identificado para la clase como por defecto (*default*), o si no hay ninguno marcado como defecto será el primero de los definidos.

Cada línea contiene el nombre de una clase seguido de la clave del SRS tal y como se haya definido en el *Capabilities* del servicio, separados por el signo =.

GeoMedia recupera la información en dicho SRS y lo transforma al que se esté utilizando en cada momento en el *GeoWorkspace* (espacio de trabajo) de GeoMedia.

![](_page_32_Picture_116.jpeg)

 [SRS to CSF Mapping]: GeoMedia utiliza una serie de ficheros con la extensión CSF para definir los Sistemas de referencia de coordenadas (CFS significa *Coordinate System File*). En general GeoMedia es capaz de obtener los Sistemas de referencia de coordenadas estándar, como EPSG:4326 o EPSG:25830 sin necesidad de que se defina, pero en algunos casos o bien la clave utilizada en el *Capabilities* del servicio no se ajusta al estándar o bien en otras ocasiones la definición no se ajusta al estándar, como por ejemplo porque los datos no estén en metros o tengan un desplazamiento para eliminar los 4 millones en la coordenadas Y en proyectadas UTM.

Cada línea contiene la clave del SRS tal y como se haya definido en el *Capabilities* del servicio de una clase seguido de la ubicación y nombre del fichero CSF, separados por el signo =.

![](_page_33_Picture_0.jpeg)

![](_page_33_Picture_1.jpeg)

![](_page_33_Picture_122.jpeg)

#### <span id="page-33-0"></span>**d) Fichero Log de información**

Se puede crear un fichero Log en el cual se grabaran todas las peticiones que se realicen a un servicio WFS para su análisis, lo que puede ser necesario para saber el motivo de algún fallo.

El fichero debe tener el nombre GDOWFS.log y debe estar ubicado en el directorio %temp% del usuario. Escribiendo %temp% en el explorer es la forma más rápida y sencilla de llegar a dicha ubicación.

Lo siguiente es un ejemplo de las llamadas realizadas durante la conexión

15:42:25 25/Apr/2016 -

GRecordsetSourceInterfaceGDOXML::OpenSourcecstrSrcStrNOCSFFOUND=FAIL;SWAPGEOCOORDS=FA LSE;SWAPPROJCOORDS=FALSE;URI=http://tes.gencat.cat/webmap/dgcWFS/Request.aspx;

- 15:42:25 25/Apr/2016 GRecordsetSourceInterfaceGDOXML::LoadDataFromURL [GET][OPERATION-GETCAPABILITIES]
- 15:42:25 25/Apr/2016 GRecordsetSourceInterfaceGDOXML::LoadDataFromURL [GET QUERY POSTED] = http://tes.gencat.cat/webmap/dgcWFS/Request.aspx?request=GetCapabilities&SERVICE=WFS
- 15:42:25 25/Apr/2016 GRecordsetSourceInterfaceGDOXML::LoadDataFromURL [STATUS] SUCCESS
- 15:42:25 25/Apr/2016 GRecordsetSourceInterfaceGDOXML::LoadDataFromURL [GET][OPERATION-DESCRIBEFEATURETYPE]
- 15:42:25 25/Apr/2016 GRecordsetSourceInterfaceGDOXML::LoadDataFromURL [GET QUERY POSTED] = http://tes.gencat.cat/webmap/dgcWFS/Request.aspx?VERSION=1.1.0&REQUEST=DescribeFeatureType&S ERVICE=WFS

```
15:42:26 25/Apr/2016 - GRecordsetSourceInterfaceGDOXML::LoadDataFromURL [STATUS] – SUCCESS
```
#### <span id="page-33-1"></span>**6) gvSIG**

La sección de esta guía de uso de servicios de descarga (WFS) con esta aplicación se desarrollará próximamente.

![](_page_34_Picture_0.jpeg)

#### <span id="page-34-0"></span>**ANEXO I: Legislación y normativa**

La Directiva 2007/2/EC del Parlamento Europeo, adoptada el 14 de marzo de 2007 [1] tiene como objeto el establecimiento de una infraestructura para información espacial en la Comunidad Europea (INSPIRE) para políticas medioambientales u otras políticas con impacto en el medio ambiente.

La Directiva Inspire [1] establece en su artículo 11 que los estados miembros establecerán y gestionarán una red con diferentes servicios, orientados a los conjuntos de datos espaciales y con servicios relacionados con ellos.

Uno de los servicios que se debe establecer son **servicios de descarga** que permitan descargar copias de conjuntos de datos espaciales o partes de ellos y, cuando sea posible, acceder directamente a ellos.

El Servicio de Descarga WFS define las operaciones web para la consulta, acceso y edición los «objetos geográficos» (*Features* en inglés*)* vectoriales, como por ejemplo una red de carreteras o unos límites de una parcela ubicada dentro de una región.

Existen tres versiones de servicios WFS: 1.0.0, 1.1.0 y 2.0.0, que aumenta el número de operaciones que soporta el servicio.

El WFS codifica y transfiere la información en lenguaje *Geography Markup Language* (GML), un lenguaje de etiquetado geográfico basado en XML, aunque admite otros formatos como *shape* y GeoRSS.

La Guía Técnica de Implementación de Servicios de Descarga es necesario para cumplir con los requerimientos de la Directiva 2007/2/CE [1], pero si el servicio que se desarrolla esta fuera del ámbito europeo será suficiente la Especificación de WFS de OGC [4].

Además, también existe la Norma titulada « [ISO 19142:2010 Geographic information -](http://www.iso.org/iso/iso_catalogue/catalogue_tc/catalogue_detail.htm?csnumber=42136) Web [Feature Service»](http://www.iso.org/iso/iso_catalogue/catalogue_tc/catalogue_detail.htm?csnumber=42136) [5], elaborada por el Comité Técnico ISO/TC 211 en colaboración con OGC. Esta Norma Internacional es de aplicación voluntaria y la Guía Técnica de Servicio de Descarga de Inspire se basa en esta Norma.

Los WFS deben proporcionar como mínimo las siguientes operaciones, que están incluidas en el [Reglamento de Servicios en Red](http://eur-lex.europa.eu/LexUriServ/LexUriServ.do?uri=CONSLEG:2009R0976:20101228:ES:PDF) [2] de la Directiva INSPIRE:

- Obtener metadatos del WFS (*Get Download Service Metadata*), es decir, proporcionar toda la información sobre el servicio (incluyendo sus capacidades) y de los conjuntos de datos disponibles.
- Obtener conjuntos de datos espaciales (*Get Spatial Data Set*).
- Describir un conjunto de datos espaciales (*Describe Spatial Data Set*) con información de todos los tipos de objetos espaciales dentro de cada conjunto de datos.
- Conectar con WFS (*Link Download Service*), que permite a una autoridad pública o a un tercero dar a conocer la disponibilidad del WFS a través del servicio de descarga del Estado miembro.

Además en el anexo IV de este reglamento se establece que allí donde sea posible se deben implementar además las siguientes operaciones:

![](_page_35_Picture_0.jpeg)

- Obtener objetos espaciales (*Get Spatial Object*). Permite recuperar objetos espaciales mediante una consulta.

ALLE TERUFI

- Describir el tipo de objeto espacial (*Describe Spatial Object*). Devuelve la descripción de los tipos de objeto espacial especificados.

## <span id="page-35-0"></span>**ANEXO II: Referencias**

[1] Directiva 2007/2/CE del Parlamento Europeo y del Consejo del 14 de marzo de 2007 por la que se establece una infraestructura de información espacial en la Comunidad Europea (INSPIRE)

<http://eur-lex.europa.eu/LexUriServ/LexUriServ.do?uri=OJ:L:2007:108:0001:0014:ES:PDF>

[2] Reglamento (CE) Nº 976/2009 de la Comisión de 19 de octubre de 2009 por el que se ejecuta la Directiva 2007/2/CE del Parlamento Europeo y del Consejo en lo que se refiere a los servicios de red

[http://eur](http://eur-lex.europa.eu/LexUriServ/LexUriServ.do?uri=CONSLEG:2009R0976:20101228:ES:PDF)[lex.europa.eu/LexUriServ/LexUriServ.do?uri=CONSLEG:2009R0976:20101228:ES:PDF](http://eur-lex.europa.eu/LexUriServ/LexUriServ.do?uri=CONSLEG:2009R0976:20101228:ES:PDF)

[3] Guía Técnica para la implementación de Servicios de Descarga Inspire v 3.1

[http://inspire.jrc.ec.europa.eu/documents/Network\\_Services/Technical\\_Guidance\\_Downlo](http://inspire.jrc.ec.europa.eu/documents/Network_Services/Technical_Guidance_Download_Services_v3.1.pdf) [ad\\_Services\\_v3.1.pdf](http://inspire.jrc.ec.europa.eu/documents/Network_Services/Technical_Guidance_Download_Services_v3.1.pdf)

- [4] Especificación *[Web Feature Service v.2.0](https://portal.opengeospatial.org/files/09-025r2) de OGC*
- [5] [ISO 19142:2010 Geographic information -](http://www.iso.org/iso/iso_catalogue/catalogue_tc/catalogue_detail.htm?csnumber=42136) Web Feature Service
- [6] [Reglamento \(UE\) Nº 1089/2010 en lo que se refiere a la interoperabilidad de los](http://eur-lex.europa.eu/legal-content/ES/TXT/PDF/?uri=CELEX:02010R1089-20141231&from=EN)  [conjuntos y los servicios de datos espaciales](http://eur-lex.europa.eu/legal-content/ES/TXT/PDF/?uri=CELEX:02010R1089-20141231&from=EN)

[http://eur-lex.europa.eu/legal-content/ES/TXT/PDF/?uri=CELEX:02010R1089-](http://eur-lex.europa.eu/legal-content/ES/TXT/PDF/?uri=CELEX:02010R1089-20141231&from=EN) [20141231&from=EN](http://eur-lex.europa.eu/legal-content/ES/TXT/PDF/?uri=CELEX:02010R1089-20141231&from=EN)

[7] Reglamento (CE)  $N^{\circ}$  1205/2008 en lo que se refiere a los metadatos

<http://eur-lex.europa.eu/LexUriServ/LexUriServ.do?uri=OJ:L:2008:326:0012:0030:ES:PDF>

[8] Especificación de Datos de Hidrografía de la Directiva Inspire

[http://inspire.jrc.ec.europa.eu/documents/Data\\_Specifications/INSPIRE\\_DataSpecification\\_HY\\_](http://inspire.jrc.ec.europa.eu/documents/Data_Specifications/INSPIRE_DataSpecification_HY_v3.1.pdf) [v3.1.pdf](http://inspire.jrc.ec.europa.eu/documents/Data_Specifications/INSPIRE_DataSpecification_HY_v3.1.pdf)